# Suncorp Bank HealthPoint Quick Reference Guide

Index

- 1 Terminal Images
- 2 Reports Reconciliation
- 2.1 Reports Activity
- 3 Setting the Fee for an Item
- 4 Adding an Ad Hoc Item Number
- 5 Performing a Claim
- 6 Cancelling a Claim
- 7 Rebate Estimate (Quote)

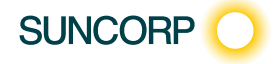

SUNCORP BANK HEALTHPOINT QUICK REFERENCE GUIDE

# 1 Terminal Images

#### Move 2500 Keyboard Layout Move 5000 Keyboard Layout

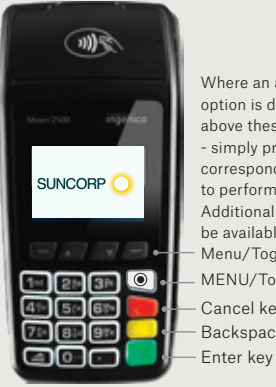

MENU/Toggle button Where an action option is displayed above these buttons - simply press the corresponding button to perform the action. Additional options may be available via the Menu/Toggle button. Backspace/Clear key Cancel key

To navigate through the menu screens use the up and down arrows to highlight the required menu option and then press Enter to make your selection.

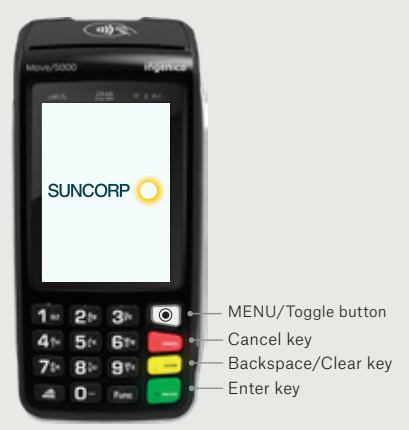

The Move 5000 has an interactive touch screen. To select a menu option simply, touch the required option on screen.

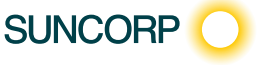

1 TERMINAL IMAGES

# 2 Reports – Reconciliation

#### Move 5000

- 1. Press the Menu Button  $\textcircled{a}$  on the right hand side of the terminal below the screen
- 2. Key in the menu number for Suncorp Health
- 3. Enter operator password and press the ENTER button
- 4. Select\* HealthPoint
- 5. Select HealthPoint Admin
- 6. Select Reports
- 7. Select Reconciliation
- 8. Enter the date\*\* you wish to print the Reconciliation Report for
- 9. Reconciliation Report will print.
- 10. Select Done
- 11. Press the **Cancel** button to return to the idle menu
- \* The Move 5000 has an interactive screen. To select a menu option, simply 'touch' the option on screen itself.
- \*\* Reconciliation reports are available claiming day plus 1.

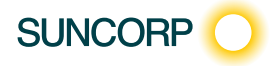

2 REPORTS – RECONCILIATION

# 2 Reports – Reconciliation

#### Move 2500

- 1. Select the Menu  $\circledcirc$  on the right hand side of the terminal below the screen
- 2. Key in the menu number for Suncorp Health
- 3. Enter operator password press the **ENTER** button
- 4. Select\* HealthPoint press the ENTER\*\* button
- 5. Select HealthPoint Admin
- 6. Select Reports
- 7. Select Reconciliation
- 8. Enter the date\*\*\* you wish to print the Reconciliation Report for
- 9. Reconciliation Report will print
- 10. Select Done
- 11. Press the **CANCEL** button to return to the idle menu
- \* Use the up / down arrows to highlight the menu option you wish to select
- \*\* Use the **ENTER** key to action your selections.

\*\*\*Reconciliation Reports are available claiming day plus 1.

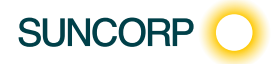

2 REPORTS – RECONCILIATION

# 2.1 Reports – Activity

#### Move 5000

- 1. Press the Menu Button  $\textcircled{a}$  on the right hand side of the terminal below the screen
- 2. Key in the menu number for Suncorp Health
- 3. Enter operator password and press the ENTER button
- 4. Select\* HealthPoint
- 5. Select HealthPoint Admin
- 6. Select Reports
- 7. Select Activity Report
- 8. Enter the date\*\* you wish to print the Activity Report for
- 9. Activity Report will print.
- 10. Select Done
- 11. Press the **Cancel** button to return to the idle menu
- \* The Move 5000 has an interactive screen. To select a menu option, simply 'touch' the option on the screen itself.
- \*\* Activity Reports are available claiming day plus 1.

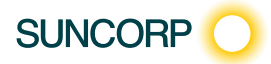

2.1 REPORTS – ACTIVITY

# 2.1 Reports – Activity

#### Move 2500

- 1. Press the Menu button  $\textcircled{\textcircled{\small{}}}$  on the right hand side of the terminal below the screen
- 2. Key in the menu number for Suncorp Health
- 3. Enter operator password press the ENTER button
- 4. Select\* HealthPoint press the ENTER\*\* button
- 5. Select HealthPoint Admin
- 6. Select Reports
- 7. Select Activity Report
- 8. Enter the date\*\*\* you wish to print the Activity Report for
- 9. Activity Report will print
- 10. Select Done
- 11. Press the **CANCEL** button to return to the idle menu
- \* Use the up / down arrows to highlight the menu option you wish to select.
- \*\* Use the **ENTER** key to action your selections.

\*\*\*Activity Reports are available claiming day plus 1.

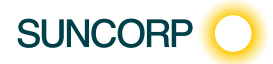

2.1 REPORTS – ACTIVITY

# 3 Setting the Fee for an Item

#### Move 5000

- 1. Press the Menu Button  $\circled{)}$  on the right hand side of the terminal below the screen
- 2. Key in the menu number for Suncorp Health
- 3. Enter operator password and press ENTER
- 4. Select\* HealthPoint
- 5. Select HealthPoint Admin
- 6. Select Service Items
- 7. Select the Service Type / Modality you wish to update
- 8. Select the Service Item you wish to set the fee for
- 9. Select Edit
- 10. Select the Fee field
- 11. Enter the amount using the keypad Press the **ENTER** button
- 12. Select OK
- 13. Press the **ENTER** button
- 14. Service Items Successfully Updated message will be displayed
- 15. Select Done
- 16. Press the **Cancel** button to return to the idle menu
- \* The Move 5000 has an interactive screen. To select a menu option, simply 'touch' the option on the screen itself.

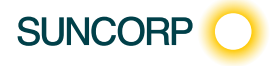

3 SETTING THE FEE FOR AN ITEM

# 3 Setting the Fee for an Item

#### Move 2500

- 1. Press the Menu button  $\circled{)}$  on the right hand side of the terminal below the screen
- 2. Key in the menu number for Suncorp Health
- 3. Enter operator password press the ENTER button
- 4. Select\* HealthPoint press the ENTER\*\* button
- 5. Select HealthPoint Admin
- 6. Select Service Items
- 7. Select the Service Type / Modality you wish to update
- 8. Select the Service Item
- 9. Select Edit
- 10. Select the Fee field
- 11. Enter the amount using the keypad
- 12. Select OK
- 13. Press **NEXT** (press the key)
- 14. Service Items Successfully Updated message will be displayed
- 15. Select Done (press the key)
- 16. Press the Cancel button to return to the idle menu
- \* Use the up / down arrows to highlight the menu option you wish to select
- \*\* Use the ENTER key to action your selections.

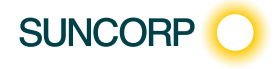

# 4 Adding an Ad Hoc Item Number

### Move 5000

- 1. Press the Menu Button  $\circledcirc$  on the right hand side of the terminal below the screen
- 2. Key in the number for Suncorp Health
- 3. Enter operator password and press the ENTER button
- 4. Select\* HealthPoint
- 5. Select HealthPoint Admin
- 6. Select Service Items
- 7. Select the Service Type / Modality you wish to update
- 8. Select Find Option
- 9. Enter the item you wish to add and press the **ENTER** button
- 10. Item Not Found Add Item? is displayed
- 11. Select Yes
- 12. Edit Service is displayed
- 13. Press the **ENTER** button and type in the Service Description using the keypad
- 14 Press the **ENTER** button
- 15. Select Fee
- 16. Enter the Fee using the keypad and press the Press **ENTER** button
- 17. Select OK
- 18. Press the **ENTER** button
- 19. Service Items Successfully Updated message will be displayed
- 20. Select Done
- 21. Press the **Cancel** button to be return to the idle menu
- \* The Move 5000 has an interactive screen. To select a menu option, simply 'touch' the option on the screen itself.

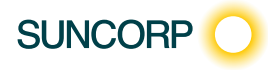

4 ADDING AN AD HOC ITEM NUMBER

# 4 Adding an Ad Hoc Item Number

#### Move 2500

- 1. Press the Menu button  $\circledcirc$  on the right hand side of the terminal below the screen
- 2. Key in the menu number for Suncorp Health
- 3. Enter operator password press the ENTER button
- 4. Select\* HealthPoint press the ENTER\*\* button
- 5. Select HealthPoint Admin
- 6. Select Service Items
- 7. Select the Service Type you wish to update
- 8. Select Find Option
- 9. Enter the item you wish to add Press Enter
- 10. Item Not Found Add Item?
- 11. Select Yes
- 12. Edit Service is displayed
- 13. Press the **ENTER** button and type in the Service Description using the keypad
- 14. Press the **ENTER** button
- 15. Select Fee
- 16. Enter the Fee using the keypad press the **ENTER** button
- 17. Select Ok
- 18. Select **Next** (press the key)
- 19. Service Items Successfully Update message will be displayed
- 20. Select Done (press the key)
- 21. Press the **CANCEL** button to return to the idle menu
- \* Use the up / down arrows to highlight the menu option you wish to select
- \*\* Use the ENTER key to action your selections.

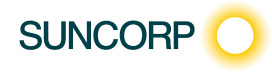

4 ADDING AN AD HOC ITEM NUMBER

# 5 Performing a Claim

#### Move 5000

- 1. Swipe the Customers Card through the Terminal
- 2. Patient Ref. No. Enter the Patient's reference number as per the card Once the patient number has been keyed into the terminal, press the **ENTER** button
- 3. Provider of Service Select<sup>\*</sup> the Service Provider, press the **ENTER** button
- 4. Service Items Select applicable item from the list displayed, press the **ENTER** button.
- 5. Select the relevant field for editing. Edit as required, press the ENTER button Copy/Discard item if required.
- 6. Press the ENTER button
- 7. Add an additional Item to the claim? To add another Item number to the claim, select ADD option OR press the ENTER button to review the claim. Follow step 5 for additional items
- 8. Claim Review Screen To add another Patient to the claim, select the ADD option and follow the previous steps.
- 9. Claim Review Screen Review the claim details and select Submit
- 10. Provider copy of the claim will print
- 11. Select Accept
- 12. Enter any Deposit Taken if applicable. Press the **ENTER** button.
- 13. Second copy of claim will print OR
- 11. Select Accept
- 12. Press the **ENTER** button
- 13. How does the patient wish to pay the Gap Amount?
- 14. Select the payment method and process payment accordingly EFTPOS, CASH, INVOICE
- 15. Second Copy of the claim will print
- 16. Did the Receipt print correctly?
- 17. Select Done
- \* The Move 5000 has an interactive screen. To select a menu option, simply 'touch' the option on the screen itself. Note: The terminal should be configured to use Bluetooth to the base when out of the cradle for HealthClaims.

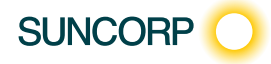

5 PERFORMING A CLAIM

# 5 Performing a Claim

#### Move 2500

- 1. Swipe the Customers Card through the Terminal
- 2. Patient Ref No Enter the Patient's reference number as per the card Once the patient number has been keyed into the terminal, Press the ENTER button
- 3. Provider of Service Select\* the Service Provider Press the ENTER button\*\*
- 4. Service Items Select the applicable item from the list displayed
- 5. Select the relevant field for editing. Edit as required, Select Next OR Copy / Discard item if required
- 6. Add an additional item to the claim? To add another Item number to the claim, select ADD option OR Select Next to review the claim Follow step 5 for additional items
- 7. Claim Review Screen To add another Patient to the claim, select the ADD option and follow the previous steps
- 8. Claim Review Screen Review the claim details and select Submit
- 9. Provider copy of the claim will print
- 10. Select Accept
- 11. Enter any Deposit Taken if applicable Press the **ENTER** button
- 12. Second copy of claim will print OR
- 10. Select Accept
- 11. Press the **ENTER** button
- 12. How does the patient wish to pay the Gap Amount?
- 13. Select the payment method and process payment accordingly EFTPOS, CASH, \*\*\*INVOICE
- 14. Second copy of claim will print
- 15. Did the Receipt print correctly?
- 16. Select Done (press the key)
- \* Use the up / down arrows to highlight the menu option you wish to select
- \*\* Use the **ENTER** key to action your selections.
- \*\*\*Use the MENU button to toggle between screens to access Invoice option

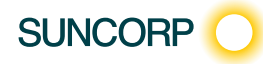

# 6 Cancelling a Claim

#### Move 5000

- 1. Press the Menu Button  $\circled{)}$  on the right hand side of the terminal below the screen
- 2. Key in the menu number for Suncorp Health
- 3. Enter operator password and press the ENTER button
- 4. Select<sup>\*</sup> HealthPoint press the **ENTER** button
- 5. Select Cancel Claim press the ENTER button
- 6. Swipe the patients Health Fund Membership Card
- 7. Select **Next** to locate the claim you wish to cancel
- 8. Select Proceed
- 9. Cancellation Receipt will print
- 10. Did the Receipt print correctly?
- 11. Select Done
- 12. A second copy of the cancellation receipt will print.
- 13. Select Done
- 14. Claim Cancelled will display on the screen
- 15. Press the **ENTER** button to return to the HealthPoint menu
- 16. Press the **CANCEL** button to return to the idle menu
- \* The Move 5000 has an interactive screen. To select a menu option, simply 'touch' the option on the screen itself.

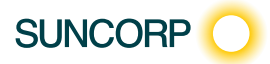

6 CANCELLING A CLAIM

# 6 Cancelling a Claim

#### Move 2500

- 1. Press the Menu button  $\circled{)}$  on the right hand side of the terminal below the screen
- 2. Key in the menu number for Suncorp Health
- 3. Enter operator password press the ENTER button
- 4. Select\* HealthPoint press the ENTER\*\* button
- 5. Select Cancel Claim
- 6. Swipe the patients Health Fund Membership Card
- 7. Select Next (press the key) to locate the claim you wish to cancel
- 8. Select Proceed
- 9. Cancellation receipt will print
- 10. Did the receipt pint correctly?
- 11. Select Done
- 12. A second copy of the cancellation receipt will print
- 13. Select Done
- 14. Claim cancelled will display on screen
- 15. Press the **ENTER** button to return to the HealthPoint menu
- 16. Press the **CANCEL** button to return to idle menu
- \* Use the up / down arrows to highlight the menu option you wish to select
- \*\* Use the **ENTER** key to action your selections.

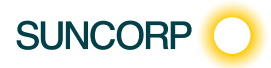

6 CANCELLING A CLAIM

# 7 Rebate Estimate (Quote)

You can obtain a rebate estimate from any health fund simply by rejecting the outcome of a claim once returned by the health fund, (i.e. submit the claim as you normally would and then reject the response once you have made note of the rebate and gap amounts) voiding the outcome at the Fund.

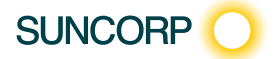

7 REBATE ESTIMATE (QUOTE)

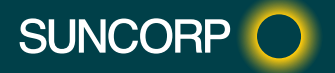

20049 31/08/20 A